# Table of Contents

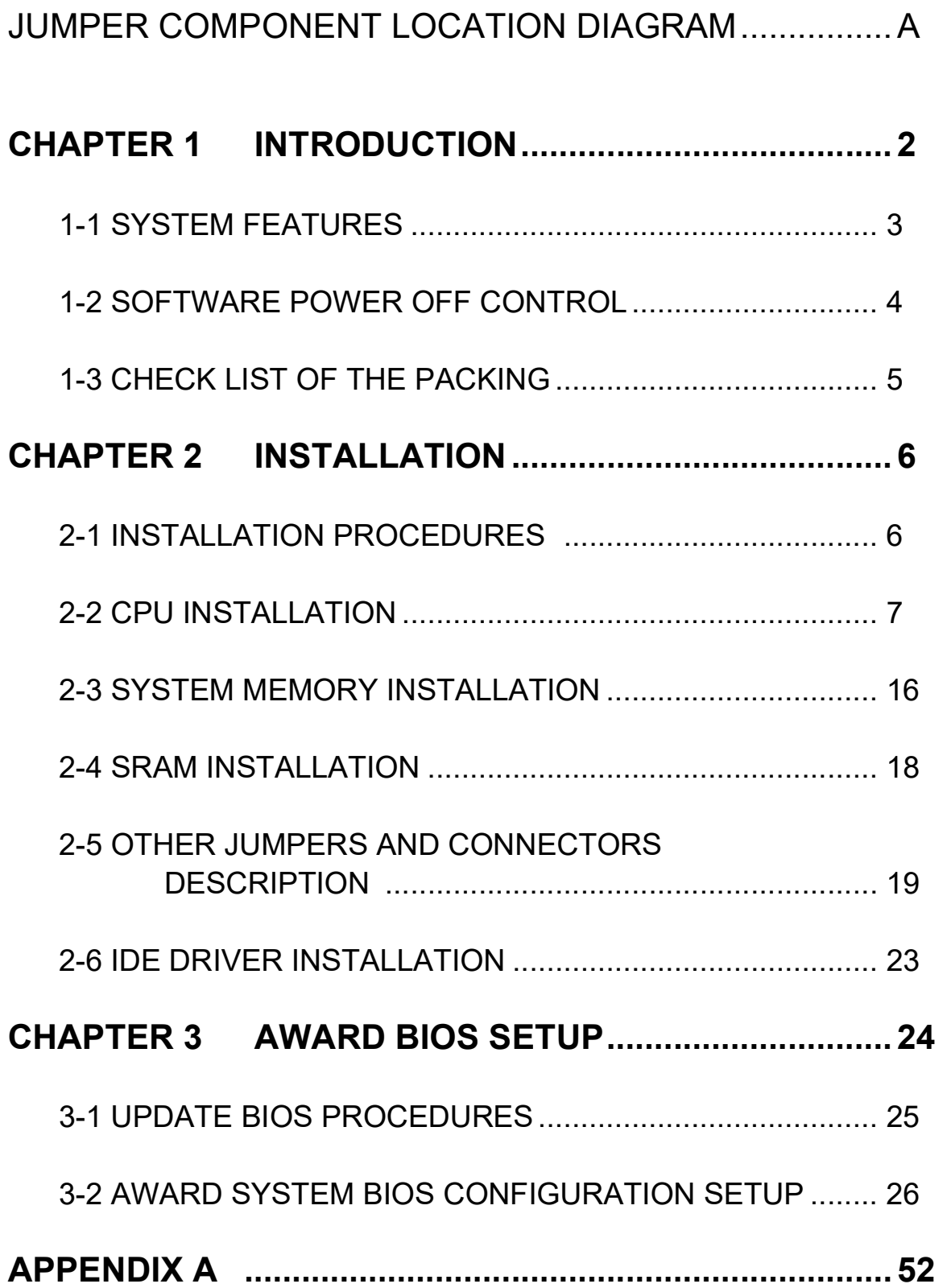

# CHAPTER 1 INTRODUCTION

This manual describes to configure the ATC-5000 mainboard for different environments. It's an overview of the layout and features of the mainboard, and also provides information for you to change the configuration or system environment.

This manual is divided into two sections :

- PART ONE includes page A and two chapters as following: Page A contains layout diagram of the mainboard. Please refer to it when you configure the system.
- Chapter 1 is an overview of the mainboard features and packing contents.
- Chapter 2 describes how to upgrade and to change hardware configurations such as memory size, CPU type, and lists of jumper settings and connectors.
- PART TWO includes chapter 3 which contains Award BIOS description..
- Chapter 3 is the user's guide of the Award BIOS setup utility and Flash ROM BIOS. The menu shown in this chapter are the default settings.

 Your system dealer will set up the mainboard according to your demand of the computer. It means that the current settings of your mainboard may not be the same as the defaults shown in this user's manual. If you need to change your configuration, please ask your dealer first. Be sure this will not void your system warranty, or ask your dealer to do it for you.

#### REMARK

Intel<sup>®</sup> is a registered trademark of Intel Corporation. All other brands and product names are trademarks registered trademarks of their respective companies.

# 1-1 SYSTEM FEATURES

- Intel Pentium (P54C) CPU operating at 90MHz to 200MHz ie. Intel Pentium MMXTM 166~233MHz, AMD K5, AMD K6, Cyrix 6x86MXTM, 6x86L.
- INTEL 82430TX PCIset.
- Using four 72-pin SIMM sockets, provides two banks of 64-bit wide path up to 256MB addressing page mode DRAMs.
- Using two 168-pin DIMM sockets for 3.3V SDRAM or EDO DRAM module.
- Supporting two types of DRAM including EDO (Extended Data Out), or FPM (Fast Page Mode).
- Built-in 256KB or 512KB PB SRAM on board
- Supporting four PCI bus master revision 2.1, 5V interface compliant and three 16-bit ISA slots.
- Dual Master IDE connectors support Ultra UMA/33 (33MB/sec transfer rate), up to four devices in two channels for connection of high capacity hard disk drive, CD-ROM, tape backup etc..
- AT style keyboard connector and PS/2 mouse connector.

■ SMC Ultra Multi-I/O chipset, integrated Keyboard controller. Supporting Infrared transfer (IrDA TX/RX) connection. One FDC port supports two devices up to 2.88MB Two 16550A fast UARTs compatiable serial ports One EPP/ECP mode parallel port

- Supporting Dual channel USB connection.
- Built-in Switching Voltage Regulator
- Supports ACPI Power Management OSPM (OS directed power management)
- Optional ATX power connector support Soft-OFF Control.
- $\Box$  PCB Dimension is 220mm x 260mm (8.66" x 10.24") with four layers designed.

# 1-2 SOFT-OFF CONTROL (option)

 The mainboard design supports Soft-Off Control feature through the SMM code in the BIOS under Windows 95, Windows 3.1x, and MS-DOS operation system environment. It needs to use ATX power supply. (please contact your supplier for this option)

 Firstly, you should connect power switch cable (provided by ATX case supplier) to the connector JP7 (next to system BIOS socket) on the mainboard.

 In Windows 95, if you would like to soft power off the system, you just choose "shutdown the computer ?" in "Shut Down Windows" from Windows 95, then push the Power Switch\* (on ATX case), then system will be in soft off status directly. If you would like to restart the system, just press the button of the power switch, and the system will be power on.

\* Default value (Power management of BIOS screen) is "Instant-off', you can change to 'Delay 4 Sec.', then you should push the Power Switch at least 4 seconds otherwise the system will be under SMI mode only.

 In Windows 3.1x or MS-DOS, you should copy the program of "down.com" (you can find it in the diskette of IDE driver) into hard drive. When you would like to power off the system, just run this "down.com", then the system will be shutdown and stay in standby status.

Note : If you will leave your system several days, we suggest you use hardware mechanical power off to shutdown your system.

# 1-3 CHECK LIST OF THE PACKING

 The mainboard comes securely packed in a durable box and shipping carton. If any of the above items are missing or damaged, please contact your supplier.

Each mainboard containing:

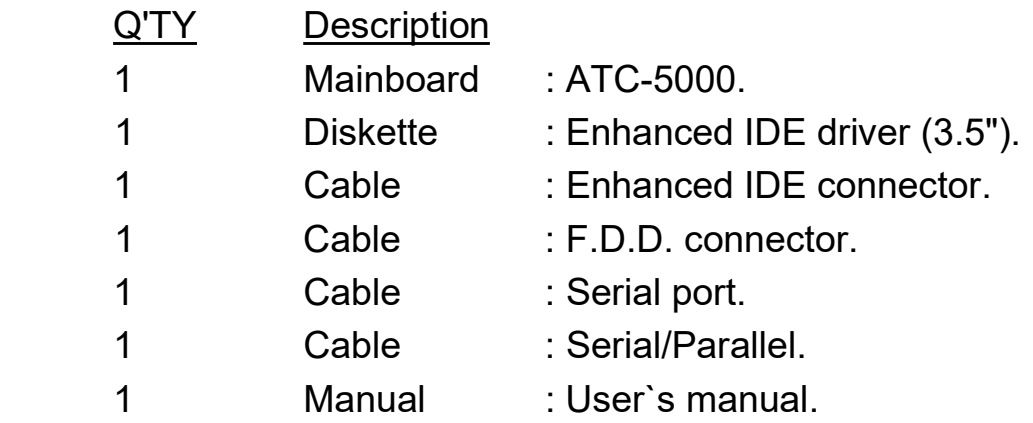

NOTE : Leave the mainboard in its original packing until you are ready to install it.

# CHAPTER 2 INSTALLATION

# 2-1 INSTALLATION PROCEDURE

 Before installing the computer, please prepare all components such as CPU, DRAM; peripherals such as hard disk devices, keyboard, CD-ROM drive; and accessories such as cables. Then, install the system as following :

- 1. Plug CPU, heat sink, cooling fan, and DRAM modules in the mainboard.
- 2. Set jumpers based on your configuration.
- 3. Plug add-on cards in PCI/ISA slots.
- 4. Connect cables to peripherals, power supply..
- 5. Make sure all components and devices are well connected, turn on the power and setup System BIOS based on your configuration.
- 6. Install peripheral, add-on card drivers and test them.
- 7. If all of above procedures are success, turn-off the power then plug all of them into your computer case.

# 2-2 CPU INSTALLATION

ATC-5000 supports one Pentium level CPU.

 It can auto detect single or dual CPU voltage power supply type without jumper setting. For installation, please notice CPU pin 1 must align with the ZIF socket 7 Pin 1 location. Before you install or upgrade your CPU, please read CPU guide from CPU manufacturer to make sure the CPU voltage specification. Then choose the right installation in section 2-2-1 based on your CPU type/brand and follow the description to setup jumpers. If your CPU is not in the list of 2-2-1, please refer to 2-2-2 and 2-2-3 for installation.

### 2-2-1 CPU TYPE SELECTION

### A. INTEL PENTIUM CPU (P54C)

※ P54C VRE : 3.400V ~ 3.600V (The fourth line of the mark on the under-side of the processor contains a code that identifies the voltage level type. V is VRE, S is standard. )

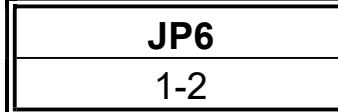

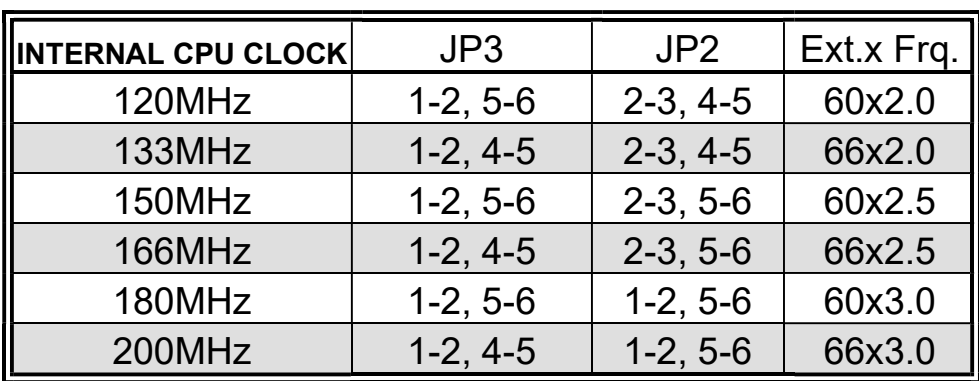

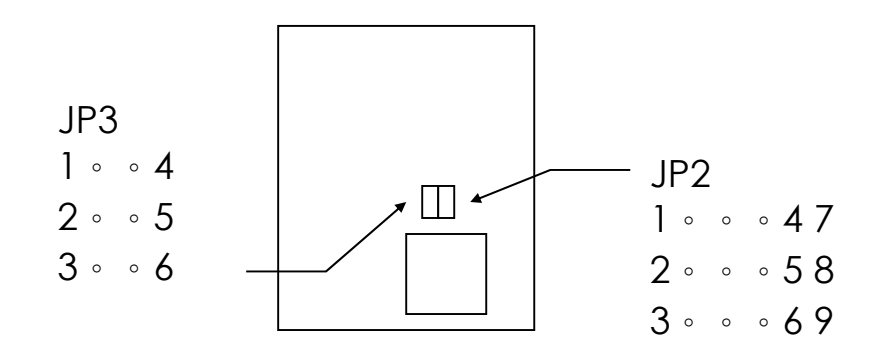

 $\%$  P54C STD : 3.135V ~ 3.600V (The fourth line of the mark on the under-side of the processor contains a code that identifies the voltage level type. V is VRE, S is standard. )

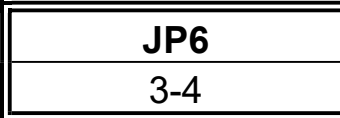

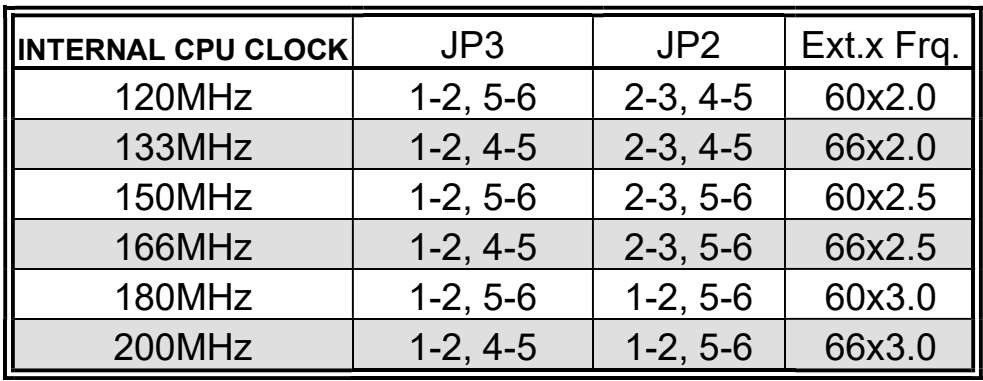

Intel Pentium CPU, the first letter after

'/' denotes voltage type.

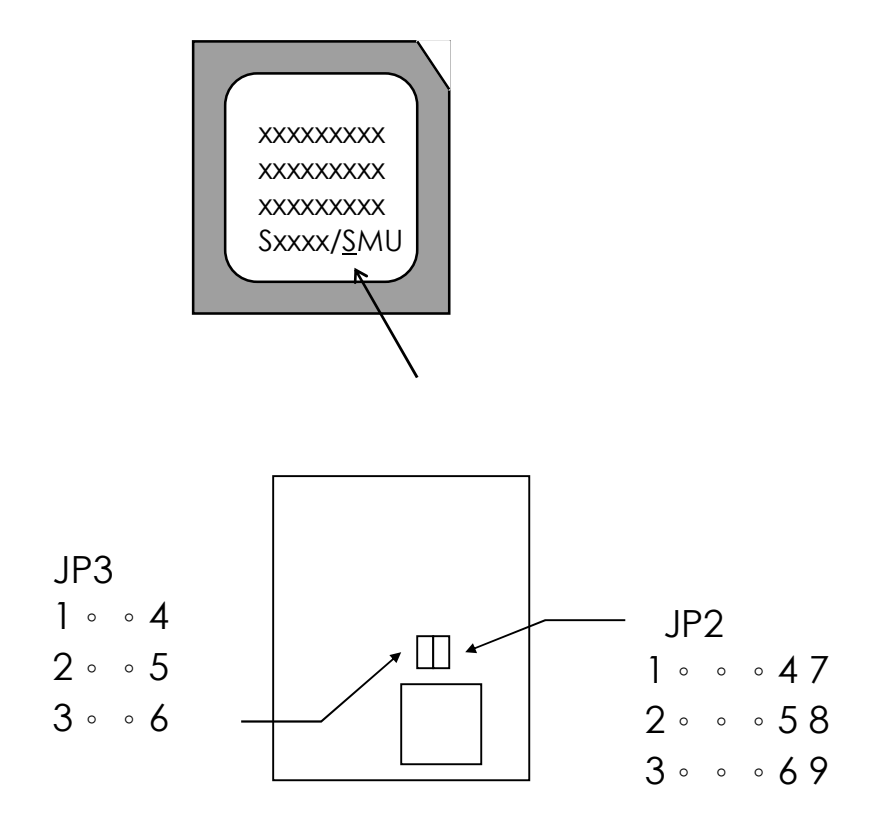

## **B. INTEL PENTIUM MMX<sup>™</sup> CPU (P55C)**

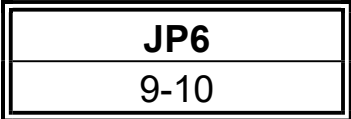

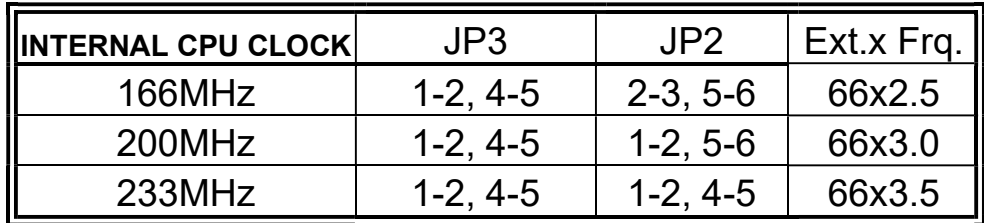

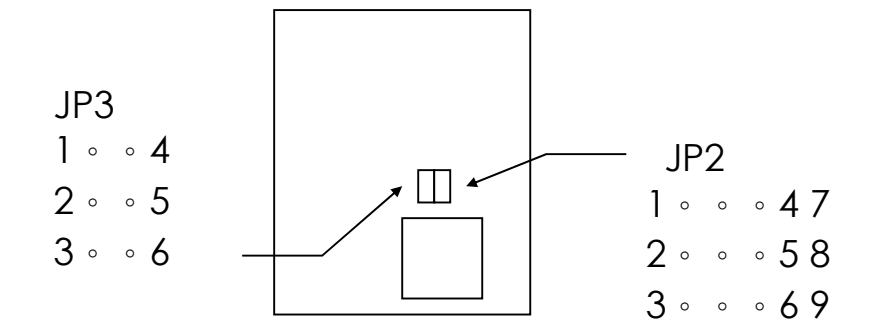

#### C. Cyrix 6x86MX CPU

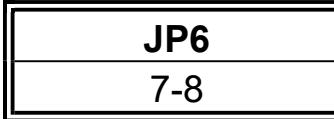

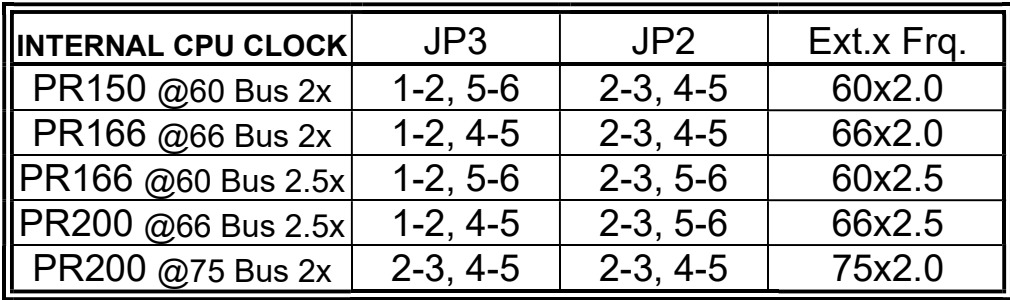

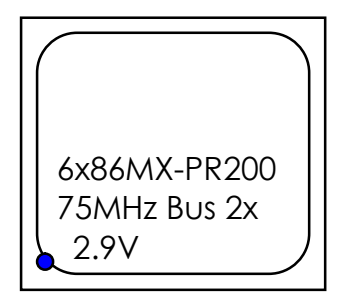

 The bottom line of the mark on the processor contains a code 2.9V that identifies the voltage level type. The second line will show the bus MHz and Clock Multiplier for jumper setting.

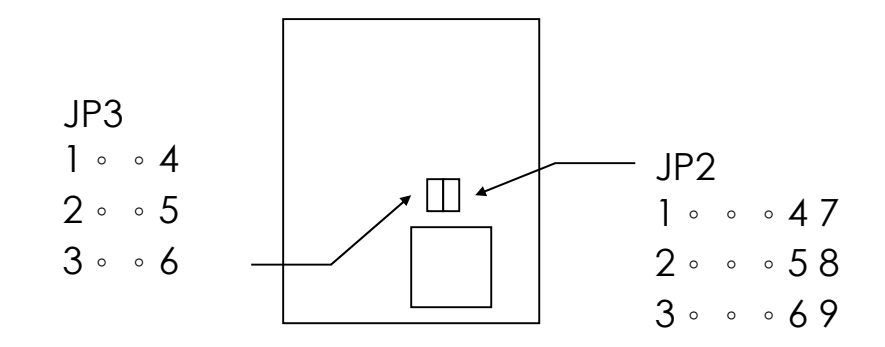

## D. Cyrix 6x86L CPU (dual voltage)

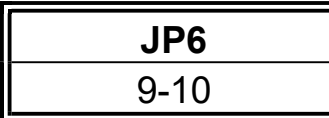

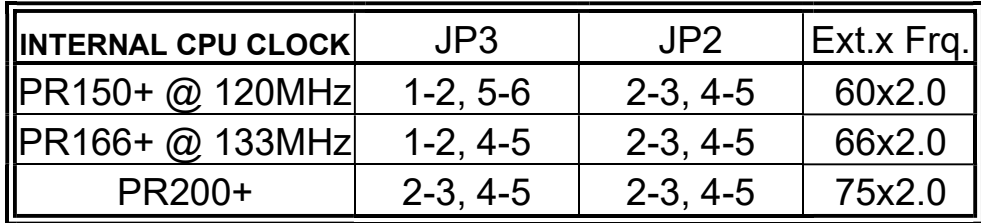

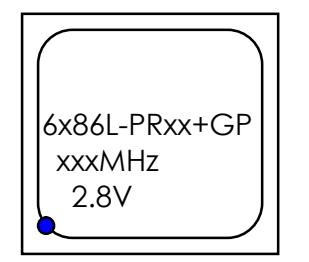

The mark on the processor is shown as a sample on the left. The code-name 6x86L is dual voltage mode processor.

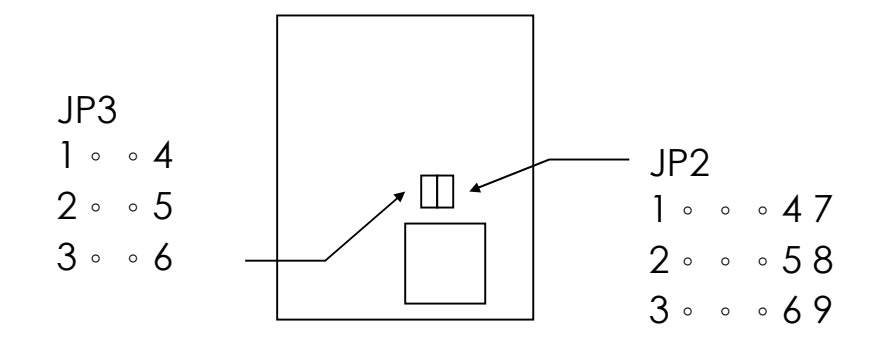

#### E. AMD-K5 CPU

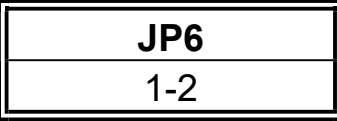

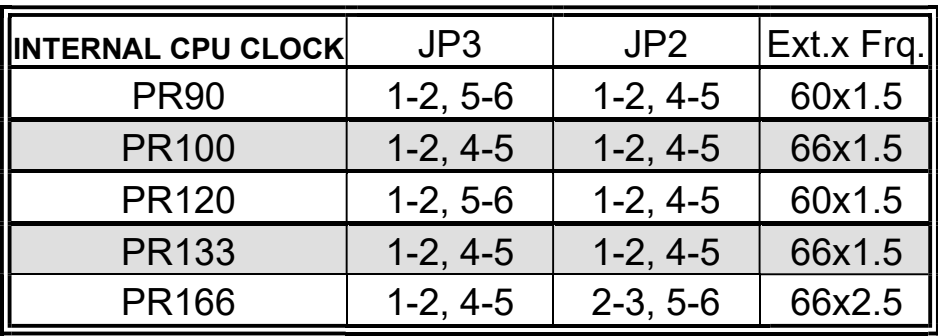

### F. AMD-K6 CPU

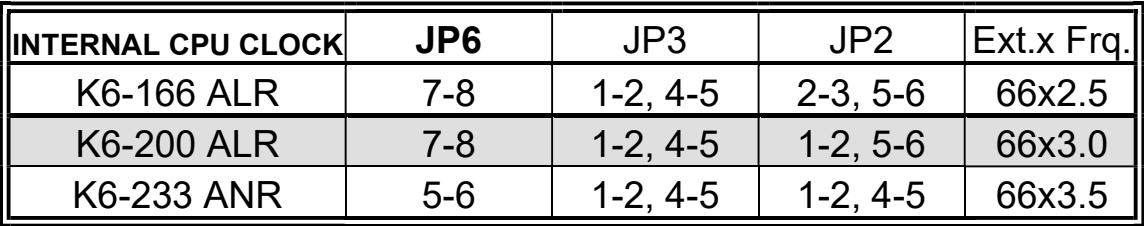

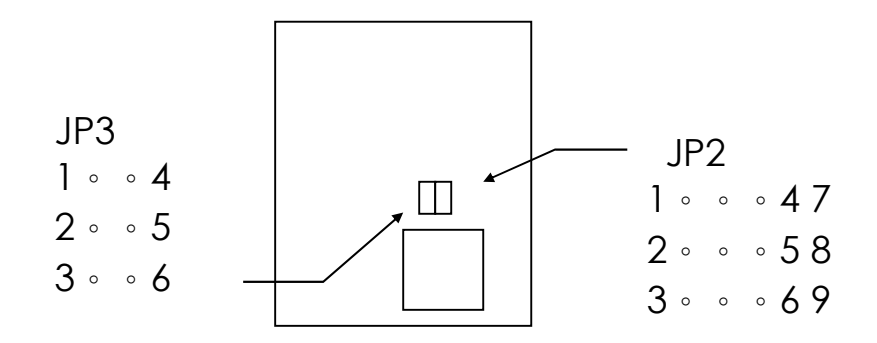

## 2-2-2 CPU VOLTAGE SETTING

ATC-5000 can auto detect single or dual CPU voltage supply type without jumper setting. JP6 is used for various CPU voltage value types, please refer to CPU's marking on/under CPU.

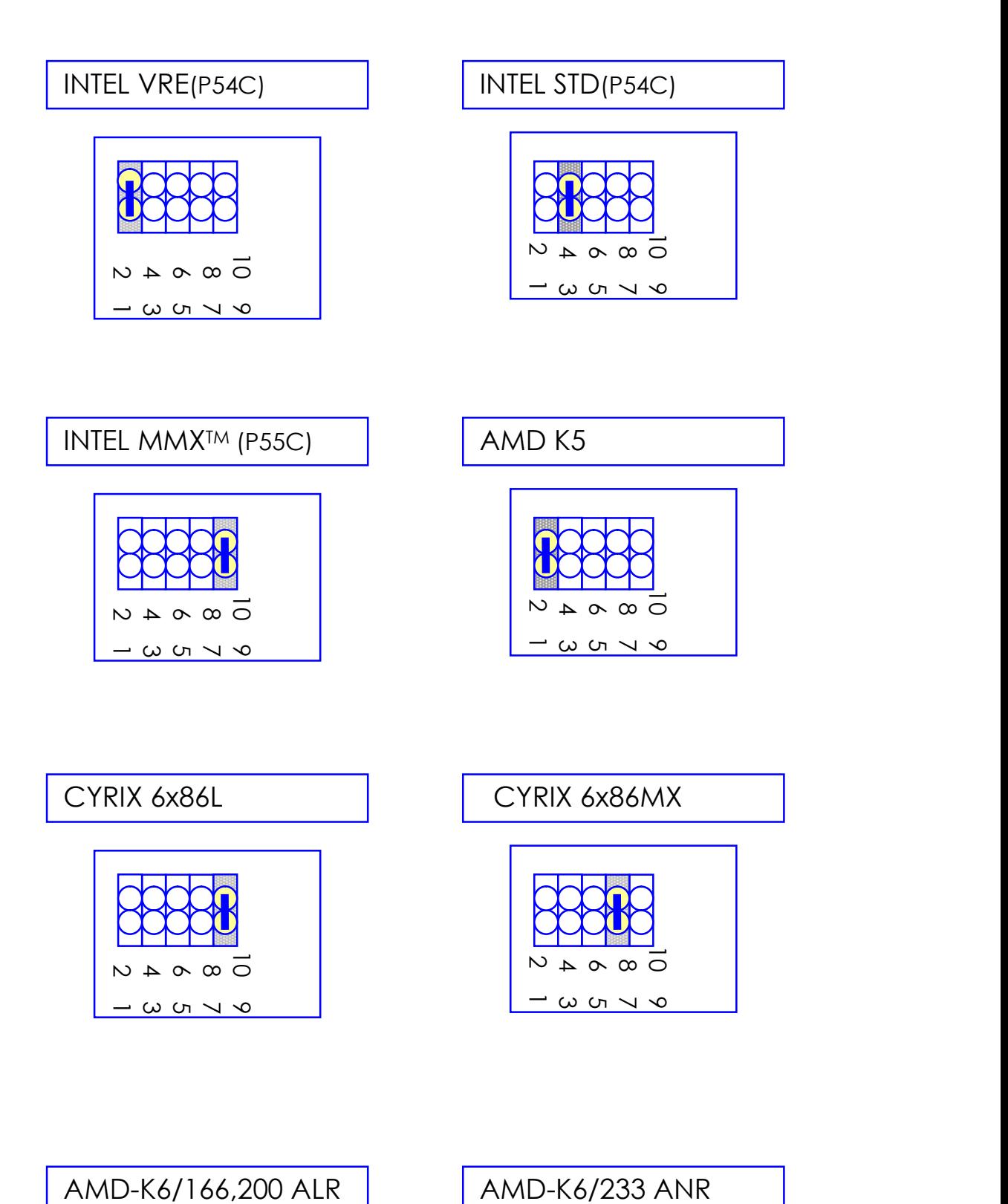

## ※CPU Core Voltage Type : JP6

![](_page_14_Figure_0.jpeg)

![](_page_14_Figure_1.jpeg)

### 2-2-3 CPU CLOCK SETTING

![](_page_14_Picture_129.jpeg)

![](_page_14_Figure_4.jpeg)

![](_page_14_Picture_130.jpeg)

![](_page_14_Picture_6.jpeg)

 $\frac{2}{3}$ 

![](_page_14_Picture_7.jpeg)

6

![](_page_14_Picture_8.jpeg)

![](_page_14_Picture_9.jpeg)

# 2-3 SYSTEM MEMORY INSTALLATION

 ATC-5000 provides four 72-pin SIMM sockets for system memory expansion from 4MB to 256MB. These four SIMMs are arranged to two banks, Bank0 (SIM 1, 2) and Bank1(SIM 3, 4), please refer to page A. Each bank provides 64-bit wide data path.

 The mainboard accepts Fast Page Mode DRAM, and EDO Mode (Extended Data Out) DRAM, with a speed no slower than 70 nanosecond. You should plug DRAM modules into two sockets (same bank) or four sockets at one time. Each pair of modules in the same bank must be the same size, type, and speed; no matter single-side or double-side module. Please plug in Bank 0 firstly if you only have 2 modules. The mainboard supports mixing of EDO and fast page mode DRAM among different banks, please plug EDO in Bank 0.

 Also this mainboard provides two optional 168-pin DIMM sockets for 3.3V SDRAM or 3.3V EDO DRAM expansion. You should plug SDRAM/DRAM module into each DIMM sockets (as a bank) or two sockets at one time.

CAUTION: It's not recommended to install the 3.3V SDRAM and 5V EDO or Fast Paged mode memory within a system. The 72-pin DRAM cannot work with 168-pin DRAM in the same time. Changing EDO/FPM DRAM to SDRAM, you don't have to adjust jumper setting or BIOS value, nor change SDRAM to EDO/FPM DRAM. (※ Please make sure the SDRAM plugged-in fully, to prevent contact loss.)

#### $\%$  System Memory Combinations Options  $\%$

![](_page_16_Picture_93.jpeg)

- continue -

![](_page_17_Picture_56.jpeg)

\* Please confirm this with your supplier firstly.

# 2-4 SRAM INSTALLATION

 ATC-5000 is built-in 512KB/256KB Sync. Pipeline Burst SRAM on board.

## 2-5 OTHER JUMPERS AND

# CONNECTORS DESCRIPTION

 When you plug a cable into the following I/O connectors, you should have the pin 1 edge of the cable aligned with the pin 1 end of the connector.

> CONN1 : speaker, power LED, reset, SMI, turbo LED, and IDE LED connectors.

![](_page_18_Picture_3.jpeg)

RST : Reset connector

![](_page_18_Picture_5.jpeg)

Reset Signal

### SMI : SMI lead

![](_page_18_Picture_8.jpeg)

#### TB-LED : Turbo LED indicator

![](_page_18_Picture_11.jpeg)

connector. IDE-LED stays ON indicates IDE-LED : IDE devices indicator LED +5V on-board IDE devices in operation. If GND plug wire into wrong connector, color

![](_page_19_Figure_1.jpeg)

FAN1 : CPU cooling fan connector. Wire with +12V voltage (most likely red wire) must be plugged into pin2, and GROUND wires (most likely black wires) must be plugged into pin1 and/or pin3. please confirm the wire color representation with your supplier.

 CAUTION: Plug wire into wrong connector will DAMAGE fan and mainboard.

IR1 : Infrared module connector.

![](_page_19_Figure_5.jpeg)

 $1 \Box +5V$ 2  $\bigcap N/C$  $3()$  IRRX

 $4 \cup$  GND  $5 \cup$  IRTX

 USB1 : USB connector; Universal Serial Bus;this is used to connect USB devices through an GND optional dual head cable with a iron plane.  $D1 - \overrightarrow{OA}$  D<sub>0</sub> + OC0 and OC1 are used to mention the status

CAUTION: Plug wire into wrong connector GND VCC WILL DAMAGE USB devices and mainboard.

![](_page_20_Figure_0.jpeg)

PW1 : +5 Voltage power supply connector.(P8,P9)

![](_page_20_Figure_2.jpeg)

![](_page_20_Figure_3.jpeg)

PW2 : ATX mode +3.3/5/12V power supply connector.(optional)

![](_page_20_Figure_5.jpeg)

![](_page_20_Picture_169.jpeg)

\* PS\_ON : Soft-Off power control

![](_page_21_Figure_0.jpeg)

COM1/COM2 : these two connectors are used to connect serial port cables.

![](_page_21_Picture_196.jpeg)

COM1/COM2

![](_page_21_Figure_4.jpeg)

![](_page_21_Figure_5.jpeg)

![](_page_21_Picture_197.jpeg)

![](_page_21_Picture_198.jpeg)

### LPT : this connector is used to connect parallel

![](_page_22_Figure_0.jpeg)

![](_page_22_Picture_329.jpeg)

IDE1/IDE2 : these two connectors are used to connect max. 4 devices through IDE cable.

![](_page_22_Picture_330.jpeg)

![](_page_22_Figure_4.jpeg)

![](_page_22_Figure_5.jpeg)

\*

IDE1: pin31 is IRQ14; IDE2: pin31 is IRQ15 or MIRQ0

# 2-6 IDE DRIVER INSTALLATION

#### Setup for Windows 95 : (Windows 95 version 950/950a/950b)

- 1. Starting Windows 95
- 2. Select "START", "RUN".
- 3. Install INF.EXE before you install IDE driver, please refer to readme file.
- 4. Type "A:\WIN95\SETUP.EXE".
- 5. Restart computer, then follow the instructions on your screen to install new IDE driver we offer in the 3.5" diskette
- 6. Exit Windows 95, turn power off; then turn power on.

After installation, the screen will show a vellow ! please ignore it.

(The other platforms please refer to readme file.)

 Make sure your HDD should follow ATA standard, and your CD-ROM should follow ATAPI standard. When you plug-in the IDE devices, please plug your first and second devices into IDE 1 port (Master then Slave), then plug third and forth devices into IDE 2 port. If you have CD-ROM drive, please set it behind hard disk devices as the last device. For example, if you have 2 HDDs and 1 CD-ROM, you should set HDD1 and HDD2 in IDE1 Master and Slave, set CD-ROM in IDE 2 Master. Some of the brands devices combination may not work under this sequence, you can try to re-arrange the devices sequence, or contact your vendor.

![](_page_23_Picture_130.jpeg)

# CHAPTER 3 AWARD BIOS

# **SETUP**

 This chapter explains the system BIOS setup, and how to update new BIOS. All BIOS screens showed in the following pages are default values, your system dealer will set up these values according to your demand of computer.

ATC-5000 uses Flash ROM to make BIOS easier to be updated by the floppy disk-based program and to committe Microsoft Windows 95 plug & play feature.

 The update CMOS process is mechanical power off (or unplug the power cord) to ensure there is no power to the mainboard, firstly. Set JP8 to 'open', then the CMOS is cleared. Reset is set JP8 to 'close', power on the power switch (or plug the power cord).

![](_page_24_Picture_73.jpeg)

 $*$  is default setting

![](_page_24_Picture_6.jpeg)

## 3-1 UPDATE BIOS PROCEDURES

 If the BIOS needs to be updated, it can be obtained on a diskette from your system supplier. The BIOS diskette includes 3 files:

 "awdflash.exe" -- BIOS update utility program "awdflash.doc"

"(update BIOS filename with version number).bin"

The update procedures are as following:

- 1. Boot the system to DOS mode in a normal manner.
- 2. Insert the updated diskette to drive A (or B).
- 3. Change working directory to floppy drive, A or B, which contains the update BIOS diskette. -- Type "a:\" or "b:\", "ENTER".
- 4. Run the BIOS update utility -- Type "awdflash", "ENTER".
- 5. Type "(update BIOS file name with version number).bin", ENTER.
- 6. Type "N" when the screen displays the message : " Do you want to save BIOS (Y/N) ?".
- 7. Type "Y" when the screen shows the message : " Are you sure to program (Y/N) ?".
- 8. Follow instructions displayed on the screen. DO NOT remove the update BIOS diskette from the floppy drive nor turn the system power off until the BIOS update is completed.
- 9. Turn the system power on and test your system working properly or not.

## 3-2 AWARD SYSTEM BIOS CONFIGURATION SETUP

 The following pages explain how to set up the system configuration (CMOS) under the AWARD BIOS. The SETUP program is stored in the Read-Only-Memory (ROM) on the mainboard. Enter the SETUP procedure, press the <Del> key when the system is booting up. The following main menu will appear. Please select " STANDARD CMOS SETUP" to enter the next screen.

#### ROM PCI/ISA BIOS (2A59IA29-S672) CMOS SETUP UTILITY AWARD SOFTWARE, INC.

![](_page_26_Picture_87.jpeg)

The section on the bottom of the main menu explains how toc ontrol this screen. The other one section displays the items h ighlighted in the list.

This screen records some basic hardware information, and set the system clock and error handling. These records can be lost or corrupted if the on-board battery is failed or weak.

#### ROM PCI/ISA BIOS (2A59IA29-S672) CMOS SETUP UTILITY AWARD SOFTWARE, INC.

![](_page_27_Picture_193.jpeg)

#### ROM PCI/ISA BIOS (2A59IA29-S672)

#### STANDARD CMOS SETUP

![](_page_27_Picture_194.jpeg)

![](_page_27_Picture_195.jpeg)

#### **Date** mm is month, dd is date, yy is year.

date  $\frac{1}{2}$  from 1 to 31 month  $\parallel$  from Jan. to Dec.

![](_page_28_Picture_175.jpeg)

**Time** hh is hour, mm is minute, ss is second. hh  $\parallel$  from 0 to 23 (24-hour military -time)  $mm \mid from 1 to 59$ 

ss  $|$  from 1 to 59

![](_page_28_Picture_176.jpeg)

![](_page_28_Picture_177.jpeg)

**Drive A** The category identifies the types of floppy **Drive B** disk drive A or drive B that have been installed in the computer.

![](_page_29_Picture_150.jpeg)

**Floopy 3 mode** This is the Japanese standard floppy drive. support The standard stores 1.2MB in a 3.5" diskette

**Video** The category selects the type of video adapter used for the primary system monitor. Although secondary monitors are supported, you do not have to select the type in Setup.

#### **Halt On** The category determines whether the computer will stop if an error is detected during power up.

![](_page_29_Picture_151.jpeg)

**Memory** The category is display-only which is deter mined by POST (Power On Self Test) of the BIOS. Base Memory The value of the base  memory is typically 512K or 640K based on the memory installed on the mainboard.

 Extended Memory How much extended memory is present during the POST. This is the amount of memory located above 1MB in the CPU's memory address map. **Other Memory** This refers to the memory located in the 640K to 1024K address space. The BIOS is the most frequent user of this RAM area since this is where it shadows RAM.

This screen is a list of system configuration options. Some of them are defaults required by the mainboard's design, others depend on the features of your system.

#### ROM PCI/ISA BIOS (2A59IA29-S672) CMOS SETUP UTILITY AWARD SOFTWARE, INC.

![](_page_31_Picture_197.jpeg)

#### ROM PCI/ISA BIOS (2A59IA29-S672) BIOS FEATURES SETUP AWARD SOFTWARE, INC.

![](_page_31_Picture_198.jpeg)

Virus Warning When this item is enabled, the BIOS will monitor the boot sector and partition table of the hard disk drive for any attempt at

 modification. If an attempt is made, the BIOS will halt the system and the following error message will appear. Many disk diagnostic programs which attempt to access the boot sector table can cause the above warning message. If you will be running such a program, we recommend that you first disable Virus Protection beforehand.

#### ! WARNING !

Disk boot sector is to be modified Type 'Y' to accept write or 'N' to abort write Award Software, Inc.

![](_page_32_Picture_103.jpeg)

![](_page_32_Picture_104.jpeg)

33

![](_page_33_Picture_123.jpeg)

Typematic Delay When the typematic rate is enabled, this<br>(Msec) section allows you select the delay betwe section allows you select the delay between  when the key was first depressed and when the acceleration begins.

![](_page_34_Picture_97.jpeg)

**Security Option** This category allows you to limit access to the system and Setup, or just to Setup

![](_page_34_Picture_98.jpeg)

 To disable security, select PASSWORD SETTING at Main Menu and then you will be asked to enter password. Do not type anything and just press <Enter>, it will disable security. Once the security is disabled, the system will boot and you can enter Setup freely.

**PCI/VGA** It determines whether the MPEG ISA/VESA **Palette Snoop** VGA cards can work with PCI/VGA or not.

![](_page_35_Picture_69.jpeg)

![](_page_35_Picture_70.jpeg)

![](_page_35_Picture_71.jpeg)

**C8000 - CBFFF** These categories determine whether **Shadow** option ROMs will be copied to RAM. An **DC000 - DFFFF** example of such option ROM would be Shadow support of onboard SCSI.

This screen controls the setting for the chipset on the mainboard.

#### ROM PCI/ISA BIOS (2A59IA29-S672) CMOS SETUP UTILITY AWARD SOFTWARE, INC.

![](_page_36_Picture_186.jpeg)

#### ROM PCI/ISA BIOS (2A59IA29-S672) CHIPSET FEATURES SETUP

![](_page_36_Picture_187.jpeg)

![](_page_36_Picture_188.jpeg)

Auto **Pre-defined values for DRAM, cache..timing Configuration** according to CPU type & system clock.

 When this item is enabled, the pre-defined items will become SHOW-ONLY.

**DRAM Timing** The DRAM speed is controlled by the DRAM timing Registers. The timings programmed into this register are dependent on the system design.

**DRAM RAS#** DRAM must continually be refreshed or it will **Precharge Time** lose its data. Normally, DRAM is refreshed entirely as the result of a single request. This option allows you to determine the number of CPU clocks allocated for the Row Address Strobe to accumulate its charge before the DRAM is refreshed. If insufficient time is allowed, refresh may be incomplete and data lost.

**Fast RAS# to** When DRAM is refreshed, both rows and **CAS# Delay** columns are addressed separately. This setup item allows you to determine the timing of the transition from RAS to Column Address Strobe (CAS).

**DRAM Read** This sets the timing for burst mode read (or **Burst (EDO/FP)** writes)from DRAM. Burst read and write **DRAM Write** requests are generated by the CPU in four **Burst Timing** separate parts. The first part provides the location within the DRAM where the read or write is to take place while the remaining three parts provide the actual data. The lower the timing numbers, the faster the system will address memory.

**ISA Bus Clock** This item allows you to select the PCI clock type. Choices are PCI CLK/3; PCI CLK/4

![](_page_38_Picture_110.jpeg)

This screen controls the 'green' features of this mainboard. \* are only enabled under ATX power environment

#### ROM PCI/ISA BIOS (2A59IA29-S672) CMOS SETUP UTILITY AWARD SOFTWARE, INC.

![](_page_39_Picture_193.jpeg)

#### ROM PCI/ISA BIOS (2A59IA29-S672) POWER MANAGEMENT SETUP AWARD SOFTWARE, INC.

![](_page_39_Picture_194.jpeg)

**Power** This category allows you to select the type **Management** (or degree) of power saving and is directly

![](_page_40_Picture_146.jpeg)

![](_page_40_Picture_147.jpeg)

The Following 4 modes are Green PC power saving function which are only user configuration when 'User Defined' power management has been selected.

- **Doze Mode** When enabled and after the set time of system inactivity, the CPU clock will run at slower speed while all other devices still operate at full speed
- **Standby Mode** When enabled and after the set time of system inactivity, the fixed disk drive and the video would be shut off while all other devices still operate at full speed
- **Suspend Mode** When enabled and after the set time of system inactivity, all devices expect the CPU will be shut off
- **HDD Power Down** When enabled and after the set time of system inactivity, the hard disk drive will be powered down while all other devices remain active

#### Wake Up Events In Doze & Standby

**Power Down &** These are I/O events whose occurrence can Resume Events prevent the system from entering a power saving mode or can awaken the system from **IRQ3 ~ IRQ15** such a mode. In effect, the system remains alert for anything which occurs to a device which is configured as **On**, even when the system is in a power down mode. When an I/O device wants to gain the attention of the operating system, it signals this by causing an IRQ (Interrupt ReQuests) to occur. When the operating system is ready to respond to the request, it interrupts itself and performs the service. When set off, activity will neither prevent the system from going into a power management mode nor awaken it.

This screen configures the PCI Bus slots.

#### ROM PCI/ISA BIOS (2A59IA29-S672) CMOS SETUP UTILITY AWARD SOFTWARE, INC.

![](_page_42_Picture_114.jpeg)

#### ROM PCI/ISA BIOS (2A59IA29-S672) PNP/PCI CONFIGURATION AWARD SOFTWARE, INC.

![](_page_42_Picture_115.jpeg)

**Resource** The Award Plug and Play BIOS has the **Controlled by** capacity to automatically configure all of the

![](_page_43_Picture_91.jpeg)

This section page includes all the items of IDE hard drive and Programmed Input/Output features. See also Section "Chipset Features

#### Setup".

#### ROM PCI/ISA BIOS (2A59IA29-S672) CMOS SETUP UTILITY AWARD SOFTWARE, INC.

![](_page_44_Picture_183.jpeg)

## ROM PCI/ISA BIOS (2A59IA29-S672) INTEGRATED PERIPHERALS

![](_page_44_Picture_184.jpeg)

![](_page_44_Picture_185.jpeg)

**IDE HDD Block** This allows your HD controller to use the fast **Mode** block mode to transfer data to and from your

HD drive

Enabled **IDE** controller uses block mode Disabled IDE controller uses standard mode

**IDE Primary** PIO - Programmed Input/Output, it allows the Master/Slave PIO BIOS to tell the controller what it wants and **IDE Secondary** then let the controller and the CPU perform the Master/Slave PIO complete task by themselves. This simpler and more faster. Your system supports five mods, 0 - 4, which primarily differ in timing. When Auto is selected,the BIOS will select the best available mode.

**On-Chip Primary** This setup item allows you either to enable or **PCI IDE** disable the primary/secondary controller. You On-Chip Second- might choose to disable the controller if you ary PCI IDE were to add a higher performance or specialized controller.

**PCI Slot IDE** This item allows you designate an IDE controller 2nd Channel controller board insert into one of the physical PCI slots as your secondary IDE Enabled External IDE controller designated as the secondary controller

![](_page_45_Picture_120.jpeg)

ROM PCI/ISA BIOS (2A59IA29-S672)

#### CMOS SETUP UTILITY AWARD SOFTWARE, INC.

![](_page_46_Picture_105.jpeg)

#### ROM PCI/ISA BIOS (2A59IA29-S672) CMOS SETUP UTILITY AWARD SOFTWARE, INC.

F

![](_page_46_Picture_106.jpeg)

The last step is 'save and exit'. If you select this item and press 'Y', then these records will be saved in the CMOS memory on

the mainboard. It will be checked every time when you turn your computer on.

#### ROM PCI/ISA BIOS (2A59IA29-S672) CMOS SETUP UTILITY AWARD SOFTWARE, INC.

![](_page_47_Picture_107.jpeg)

![](_page_47_Picture_108.jpeg)

### LOAD BIOS DEFAULTS

 When your mainboard has problems and need to debug or troubleshoot the system, you can use this function. The default values loaded only affect the BIOS Features Setup, Chipset Features Setup, Power Management Setup and PNP/PCI Configuration Setup. There is no effect on the Standard CMOS Setup.To use this function,select it from main menu and press <Enter>. A line will appear on the screen asking if you want to load the BIOS default values. Press <Yes> and

<Enter>

then the BIOS default values will be loaded.

#### LOAD SETUP DEFAULTS

 This allows you load optimal settings which are stored in the BIOS ROM to get better performance. The default values loaded only affect the BIOS Features Setup, Chipset Features Setup, Power Management Setup and PNP/PCI Configuration Setup.There is no effect on the Standard CMOS Setup. To use this function, select it from main menu and press <Enter>.A line will appear on the screen asking if you want to load the Setup default values. Press <Yes> and <Enter> then the Setup default values will be loaded.

#### SUPERVISOR PASSWORD / USER PASSWORD

 This allows you to set the password. the mainboard defaults password disabled.

Enter/Change password : Enter the current password,at the prompt key-in your new password (up to eight alphanumeric characters), press <Enter>. At the next prompt, confirm the new password by typing it and press <Enter> again.

Disable password : Press <Enter> key instead of entering a new password when the 'Enter Password' dialog box appears. A message will appear confirming that the password is disable.

If you set both supervisor and user passwords, only the supervisor password allows you to enter the BIOS SETUP program.

 CAUTION :If you forget your password, you must disable the CMOS by turning power off and set JP8 'open'. Then reload the system.

#### IDD HDD AUTO DETECTION

 This allows you to detect IDE hard drives' parameters and enter them into 'Standard CMOS Setup' automatically.

 If the auto-detected parameters displayed do not match the ones that should be used for your hard drive, do not accept them. Press <N> to reject the values and enter the correct ones manually on the Standard CMOS Setup screen.

#### SAVE & EXIT SETUP

 This allows you to save the new setting values in the CMOS memory and continue with the booting process. Select what you want to do, press <Enter>.

#### EXIT WITHOUT SAVING

 This allows you to exit the BIOS setup utility without recording any new values or changing old ones.

## ※ Control Key Description ※

![](_page_50_Picture_113.jpeg)

# APPENDIX A

#### ※※TECHNICAL SUPPORT REQUEST FORM※※

If the mainboard doesn't function properly, please complete the following information and return it to your system dealer. If the further information is needed, please attach this separating sheets.

![](_page_51_Picture_96.jpeg)

Serial No : \_\_\_\_\_\_\_\_\_\_\_\_\_\_\_\_\_\_\_

#### HARDWARE :

![](_page_51_Picture_97.jpeg)

![](_page_51_Picture_98.jpeg)

#### Other Add-on Cards Information:

![](_page_51_Picture_99.jpeg)

![](_page_51_Picture_100.jpeg)